#### THE ONCE IN A WHILE NEWSLETTER

## **TECH TALK** *Nov-Dec 2008*

KEYNOTE VERSION WO 4.03

 $\leq$   $\times$ 

 $\overline{z}$  $510$  $\alpha$  $\mathbf{u}$  $\geq$  $\mathbf{u}$ N O T E

4.03

 $\frac{1}{2}$ 

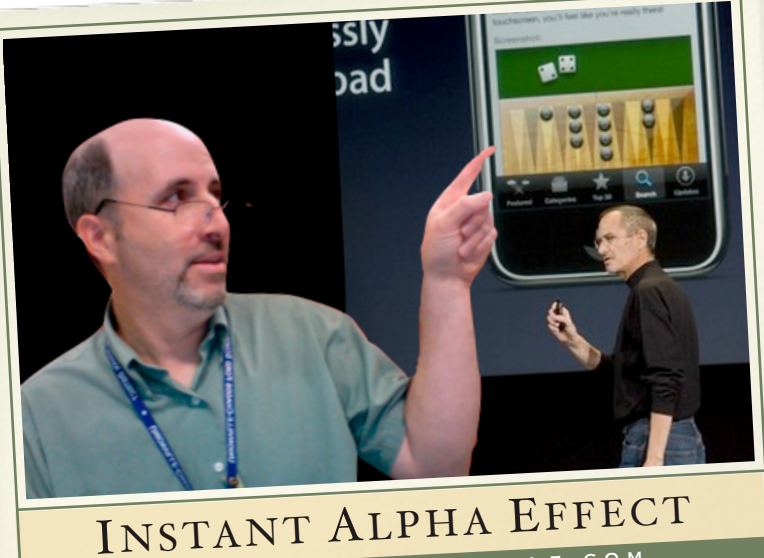

TECX

Jobs image from apple.com

Put yourself in a another image by using Keynote and the magic wand to delete the background.

### **Instant Alpha and Keynote**

hat is this? Using Keynote, Apple's version of PowerPoint, you can W hat is this? Using<br>
Keynote, Apple's vers<br>
of PowerPoint, you ca<br>
put yourself anywhere, even on stage with Steve Jobs! Jobs doesn't look to happy about it. First open Keynote and select the white theme. Next, find a background you wish to be part of and drag it onto the white background.

Now, use your built in camera on the Mac or take a photo with a camera. Be sure to have a solid color background behind you. Use a colored science board, or a piece of fabric. Import this image into your Keynote slide so it is

 $\mathbb{R}$ 

overlapping the background you imported earlier. Make sure the photo of you is selected by clicking on it then select the Alpha Tool either from the FORMAT menu or on the Alpha Keynote toolbar. With this tool, you click and drag on the background color in the photo to delete the color. Depending upon the size of the photo, you may need to do this several times to delete all of the background on the photo. You can make the photo larger for editing purposes. It is a great way to place yourself or students in a distant location!

# Gadgets

## **Christmas** Gadget Ideas

#### **Recently Added:**

- 1. Heated sidewalk mat: [http://](http://preview.tinyurl.com/6krnr4) [preview.tinyurl.com/6krnr4](http://preview.tinyurl.com/6krnr4)
- 2. Key Covers to discern what opens which door: [http://](http://tinyurl.com/5ffy6y) [tinyurl.com/5ffy6y](http://tinyurl.com/5ffy6y)

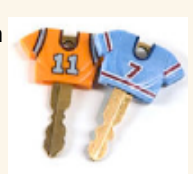

- 3. Cover your iPod with a tough silicone cover from the store \$5 and Below or order a stick on skin from iskin.com. 100's of styles that run about \$6
- 4. Want your iPod to have a comfy seat when charging? This little lucite seat is just right: [http://](http://tinyurl.com/5tsgdr) [tinyurl.com/5tsgdr](http://tinyurl.com/5tsgdr)
	-
- 5. Send an electronic Christmas card to someone with [http://](http://www) [wwwelfyourself.com](http://www) Upload your family faces and have fun here.

Borrowed from: Steve Jobs

6.Give a well designed flash/thumb drive. [http://](http://www.pexagontech.com) [www.pexagontech.com](http://www.pexagontech.com)

## Adding themes and add-ons to Firefox can make your life easier and more colorful.

ou can change the way Firefox looks by adding themes to the interface. The featured theme for Nov-Dec is TinselTown. But before you choose to change the browser look, check which version of FireFox yo are using: If you click one time on the application FireFox then click on the Apple button(command) and I, you will get info about FireFox. Be sure you are using version 3 if you want to use this TinselTown format. You can upgrade your Firefox at [http://](http://www.mozilla.com) [www.mozilla.com](http://www.mozilla.com) Y

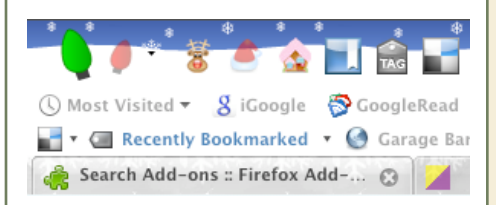

When you visit this site: [http://](http://tinyurl.com/5scm7y) [tinyurl.com/5scm7y](http://tinyurl.com/5scm7y) you will see the TinselTown theme and a button "Add to Firefox". Click and it will put the TinselTown into a folder where you can access it from the Tools menu (at the right). When you select the **Add**ons, you will have choices of themes, plug-ins, extensions or get other addons. Choose the theme tab to make the changes.

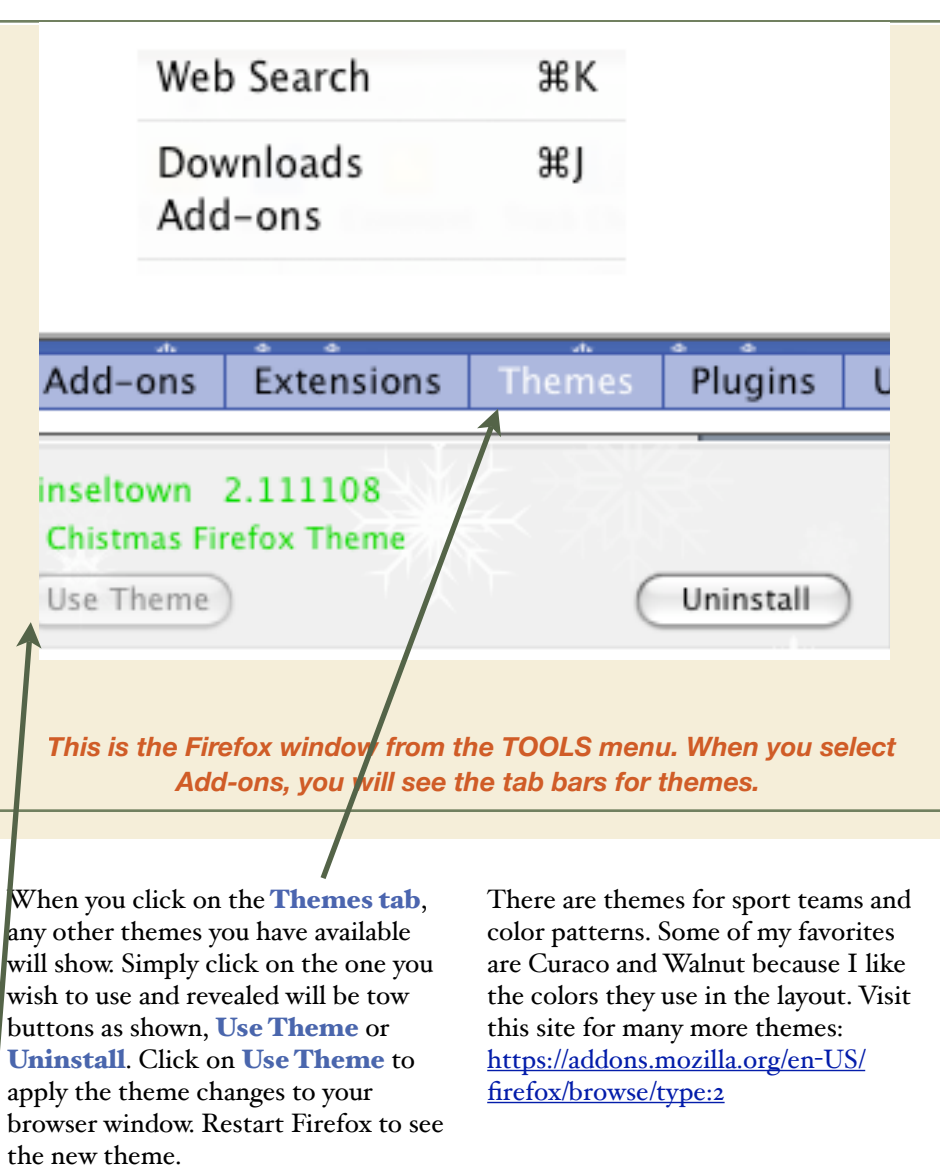

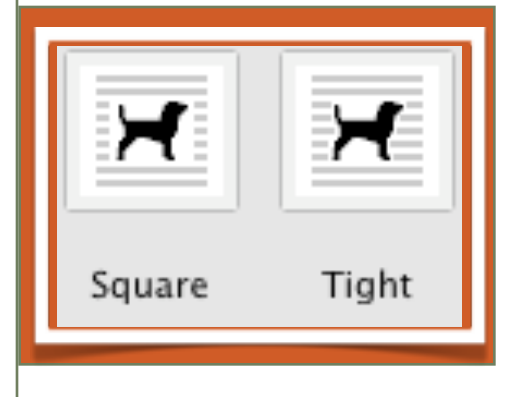

## Wrapping Words Around Images!

Using a graphic image can make your document more appealing. First create the Word document, then look for an image. Keep it small, about 150 X 150 pixels and save it to your desktop. To find the side, do "get info" on the image by holding the Apple-I keys. From the INSERT menu item, choose INSERT /PICTURE and your can either choose from ClipArt or From File. If you choose ClipArt you will select something from within the Word collection. If you choose From File, you should browse to your desktop to select the image you wish to use. Once in Word, double click on the image to reveal the editing window. Choose layout and you will be presented with several choices. To wrap the words, choose tight or square. Click OK and check your work.